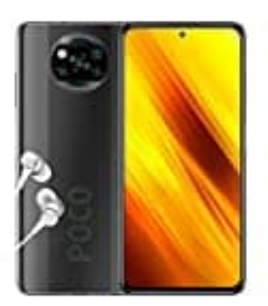

**Xiaomi Poco X3 NFC**

**App Berechtigungen einstellen**

## 1. Öffne die **Einstellungen**.

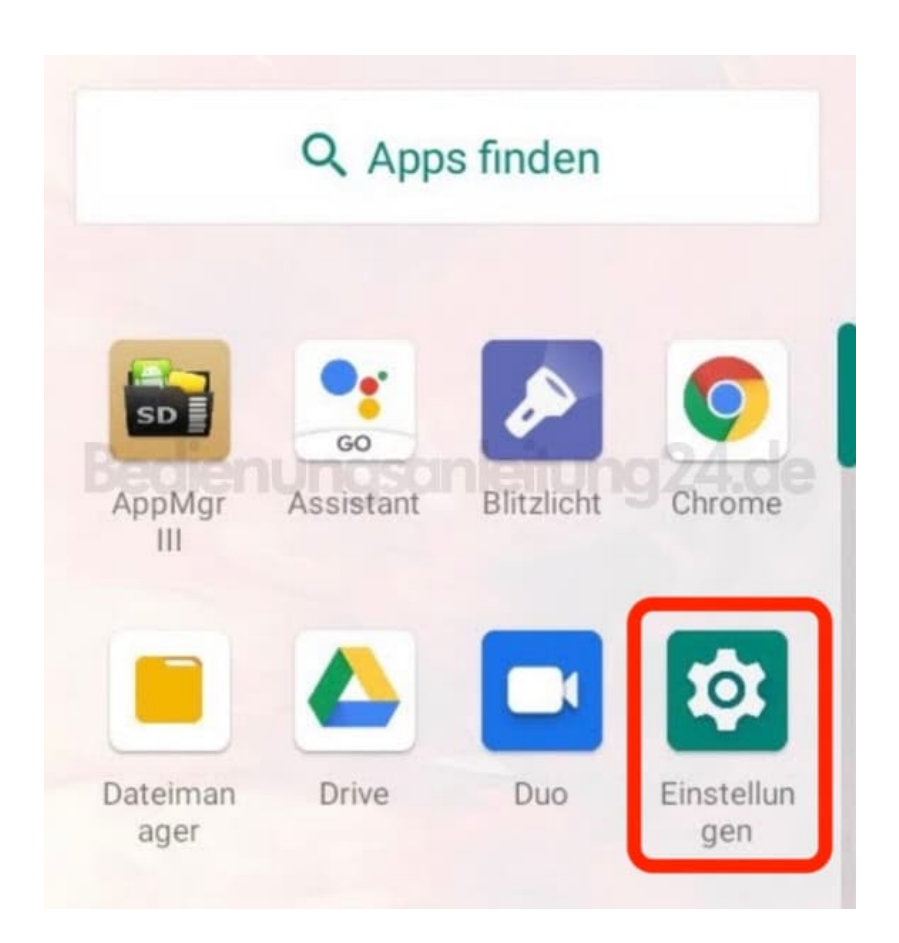

2. Tippe auf **Apps & Benachrichtigungen**.

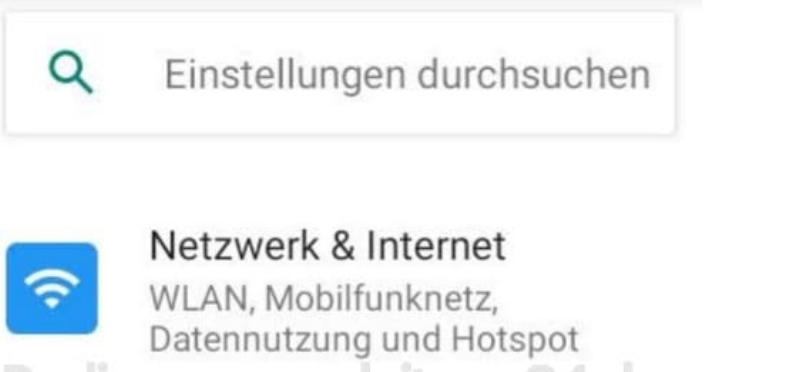

enungsanleitung 24.de

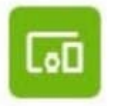

Verbundene Geräte Bluetooth

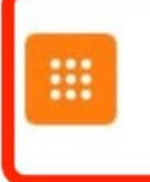

Apps & Benachrichtigungen Kürzlich verwendete Apps,

Standard-Apps

## 3. Wähle **App-Info**.

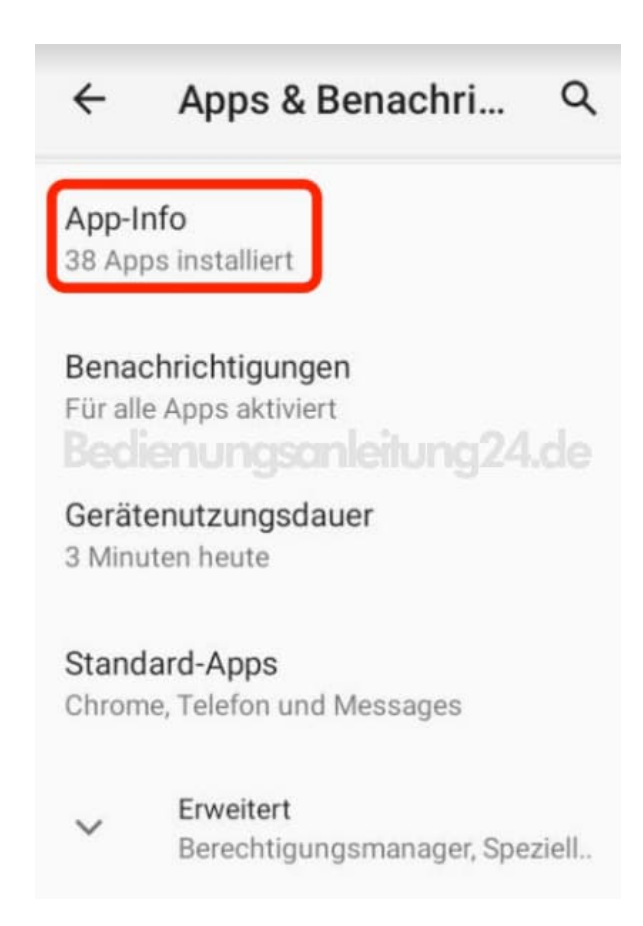

4. Suche in der Liste der installierten Apps nach der App, für die eine Berechtigung gegeben werden soll.

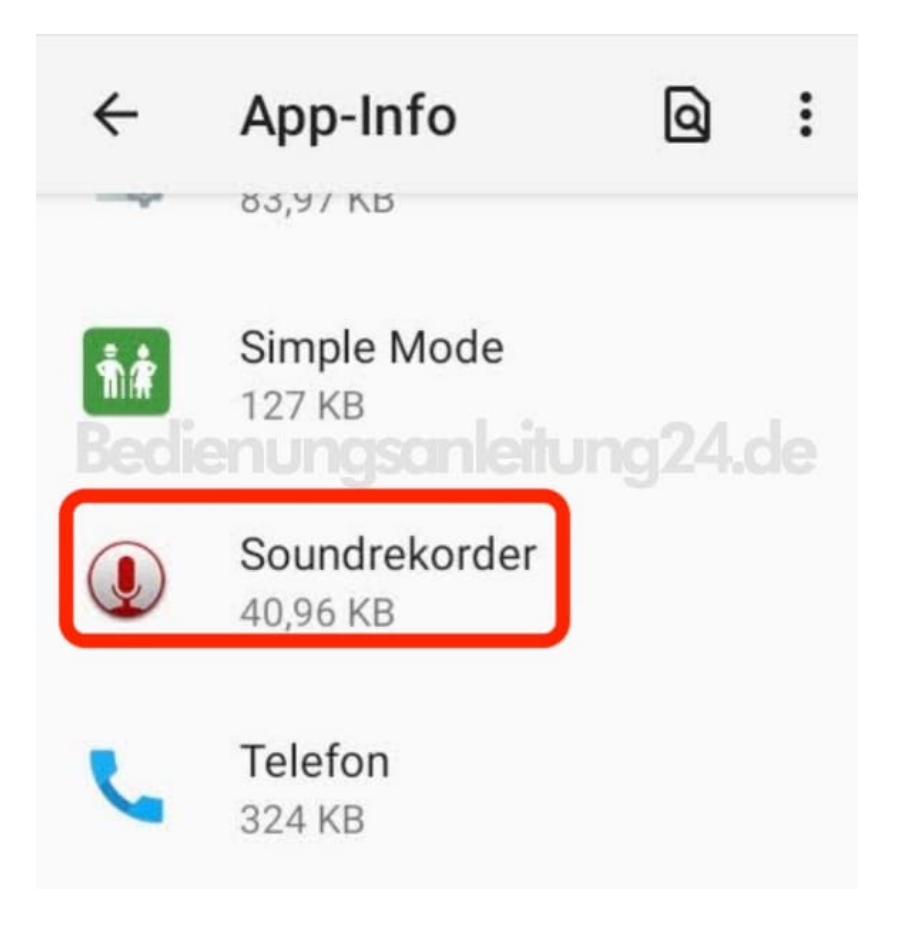

5. Tippe hier auf **Berechtigungen**.

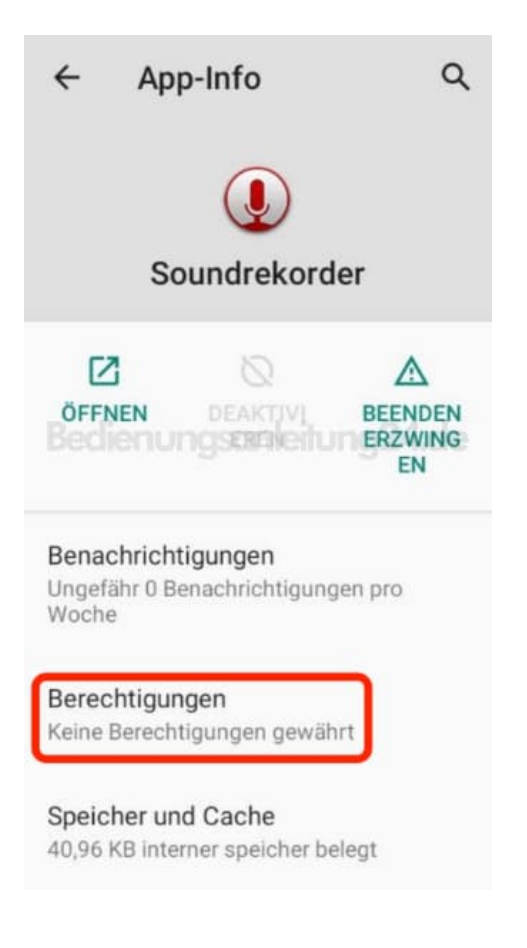

## 6. Wähle die Option bei Zugriff aus.

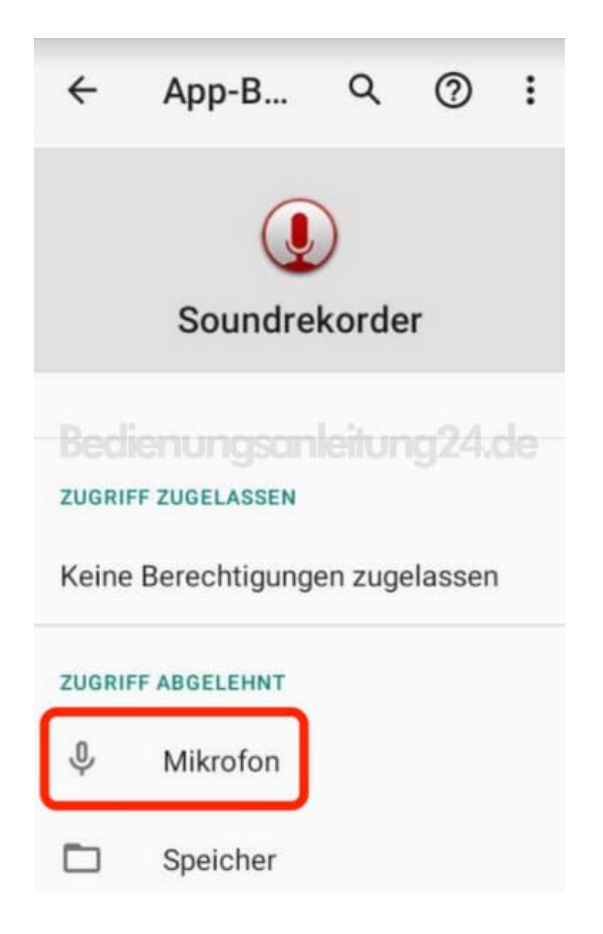

7. Tippe auf **Zulassen**.

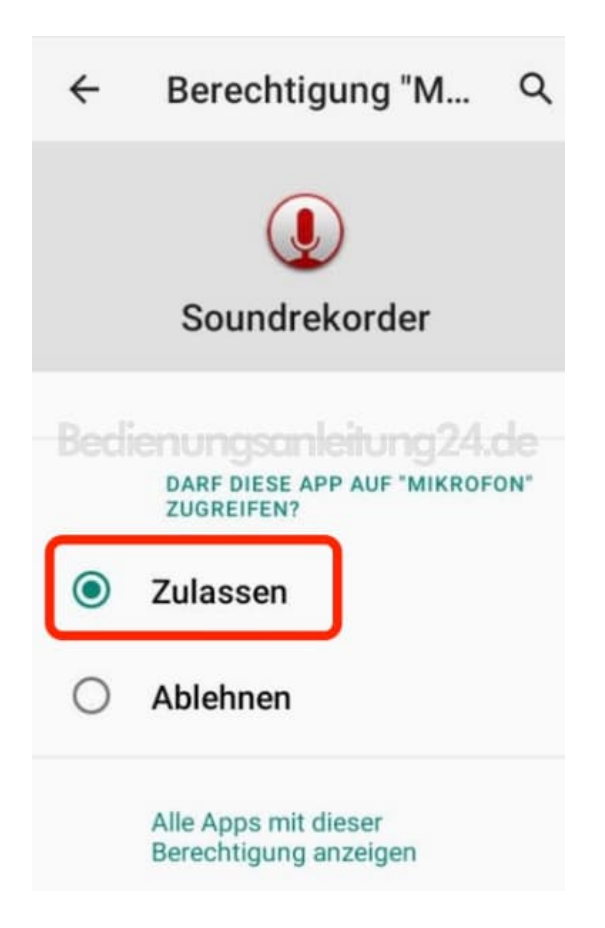

8. Verlasse das Menü über den Zurück-Pfeil.

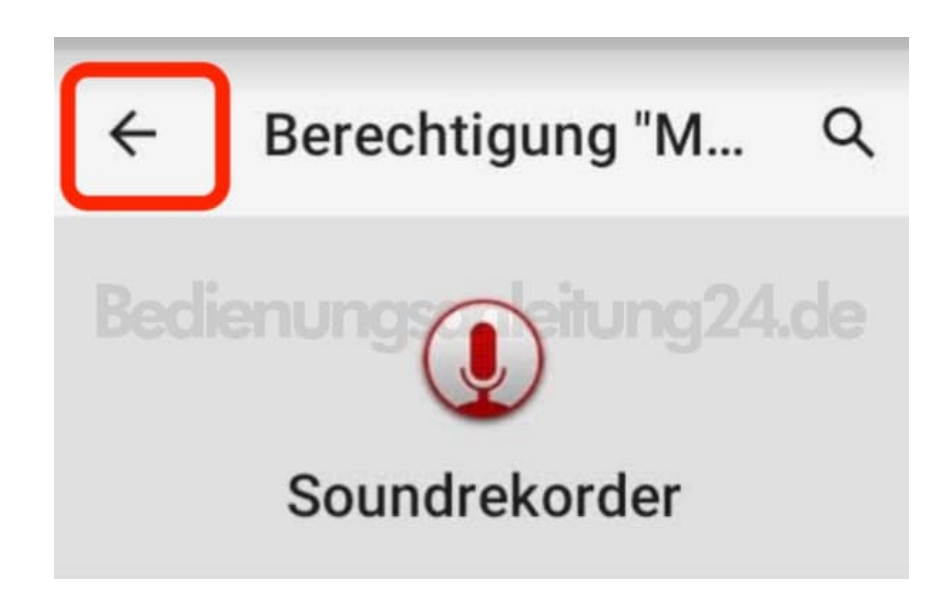